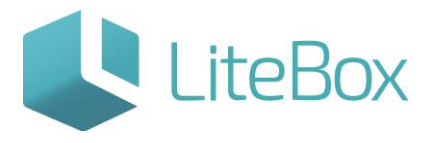

## Бэк-офис касс

Руководство пользователя

версия LiteBox 1.0

**© 2016 Ульяновск**

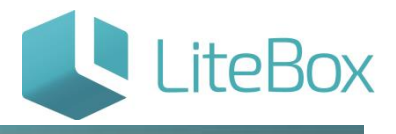

#### БЭК ОФИС

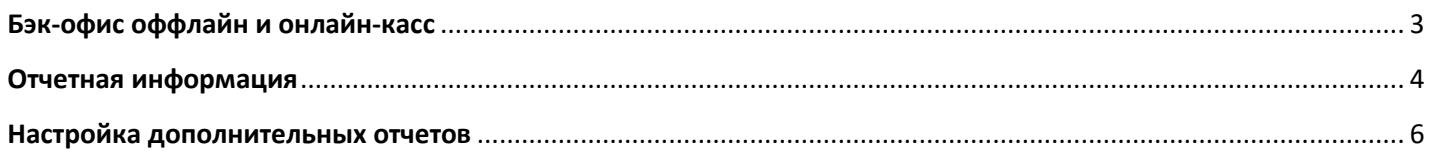

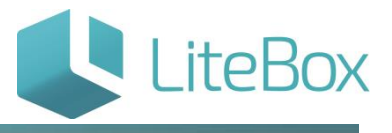

## <span id="page-2-0"></span>**Бэк-офис оффлайн и онлайн-касс**

Для того, чтобы войти в Бэк-офис откройте вкладку «Касса» в родительской подсистеме «Управление магазином».

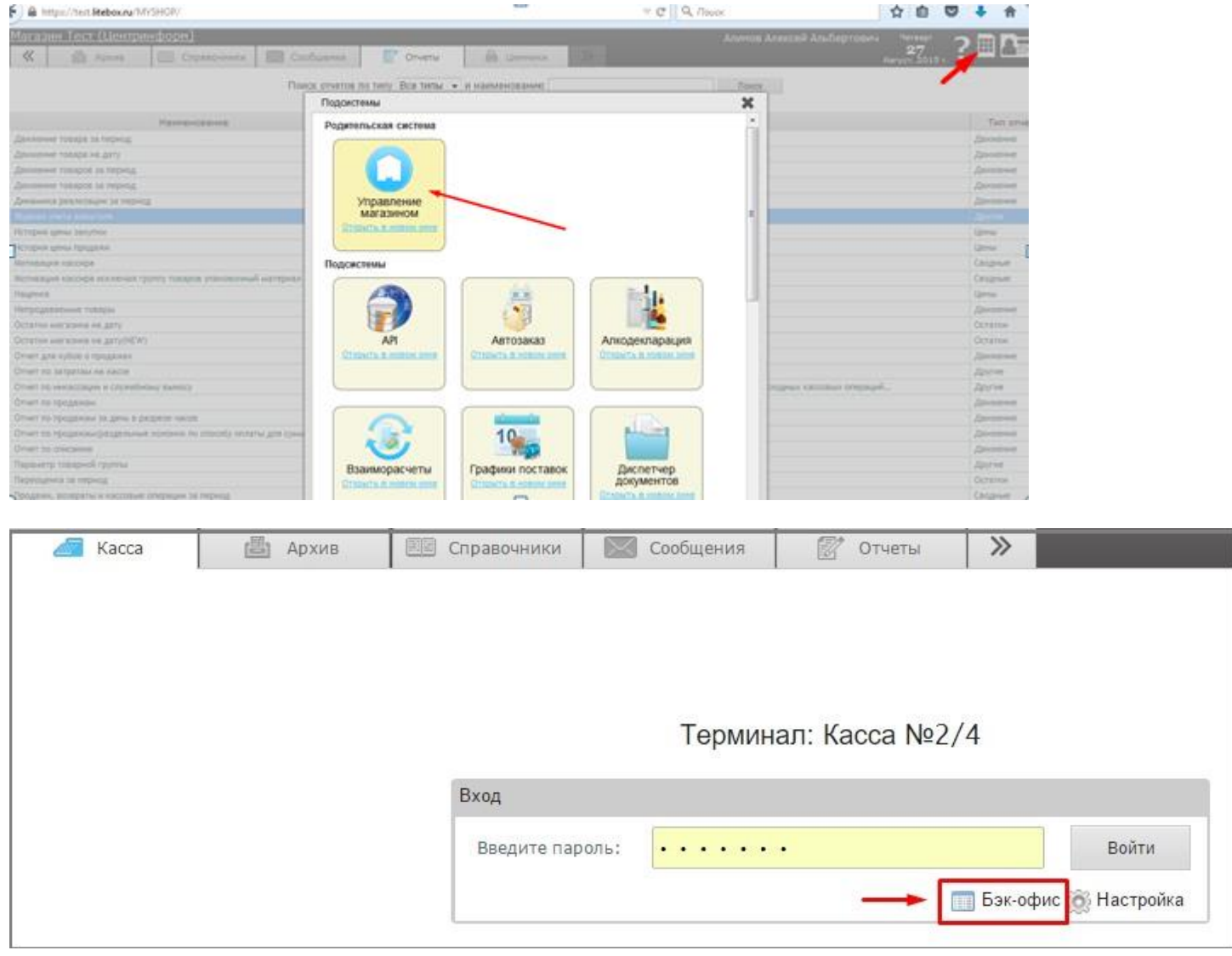

Далее нажмите на элемент управления «Бэк-офис», предварительно введя пароль.

Область Бек-офиса также снабжена элементом управления «выйти», нажатие на который инициирует открытие окна «Вход».

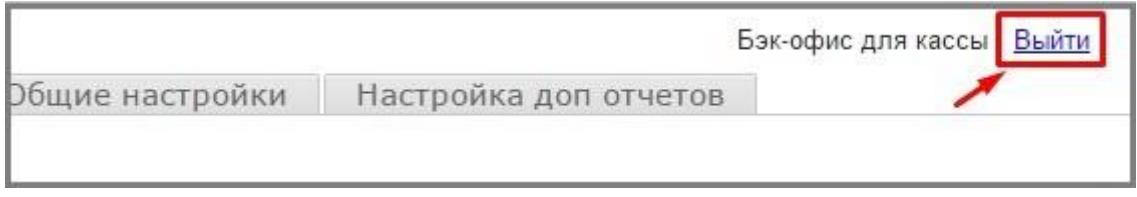

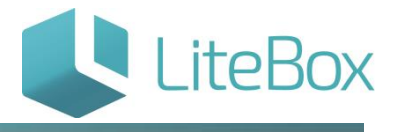

Основной задачей бэк-офиса является просмотр отчетной информации по кассе (оффлайн и онлайн) и настройка онлайн-кассы. Работа в бэк-офисе доступна параллельно с работой кассира, не прерывая его сессии. Бэк-офис состоит из следующих вкладок:

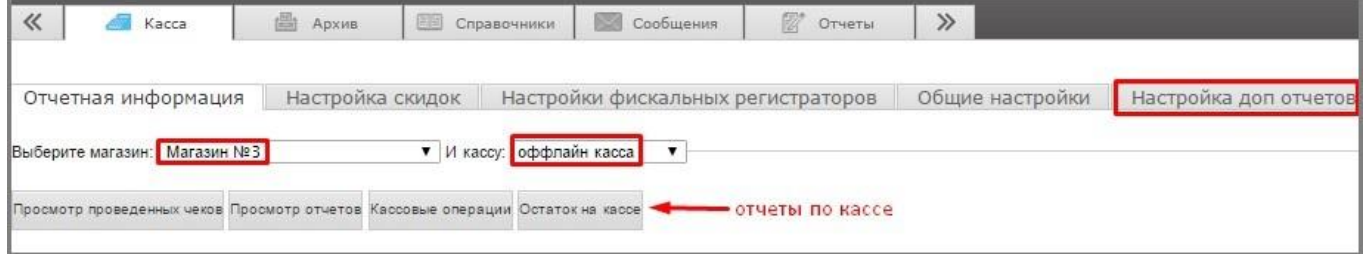

#### <span id="page-3-0"></span>**Отчетная информация**

предоставляет отчетную информацию по кассе и состоит из следующих элементов:

- поля выбора магазина и кассы, по которым нужно предоставить отчетные данные;
- кнопка «Просмотр проведенных чеков», которая вызывает окно «Просмотр проведенных чеков»;

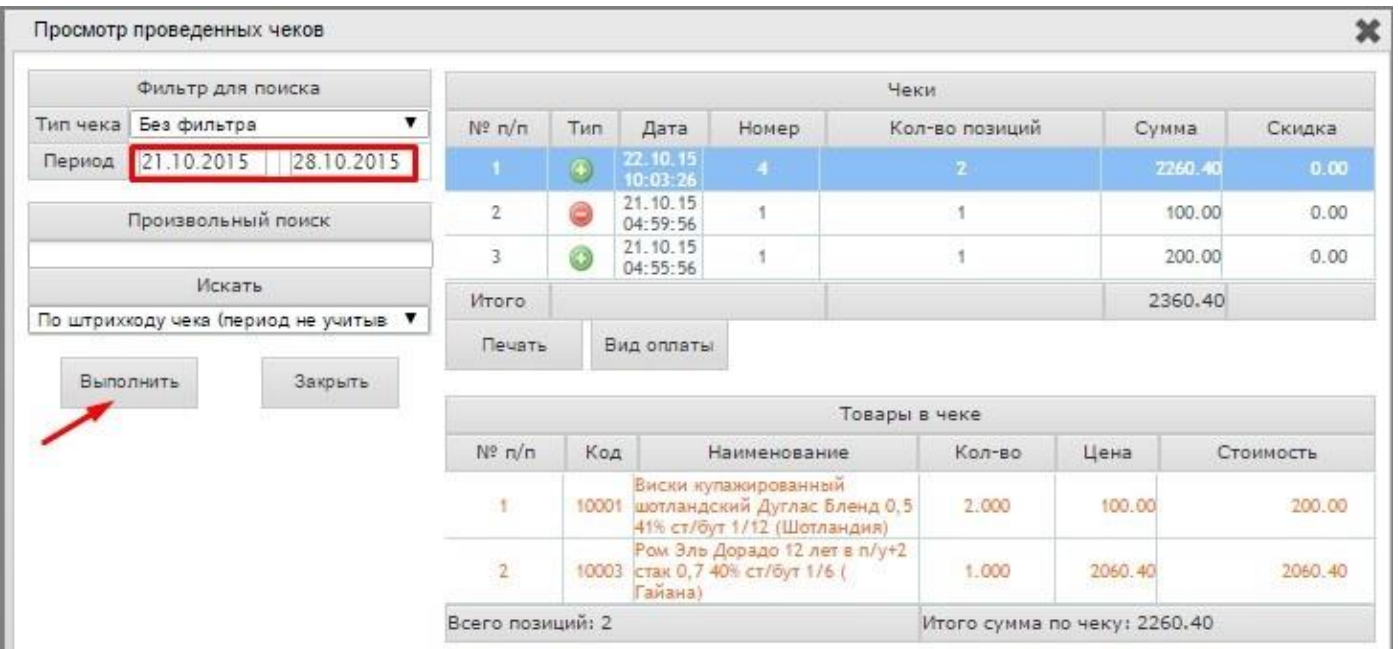

 кнопка «Просмотр отчетов», формирует Кассовую книгу, Журнал регистрации ПКО и РКО, Отчет по кассе за период;

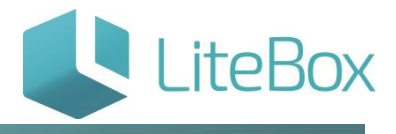

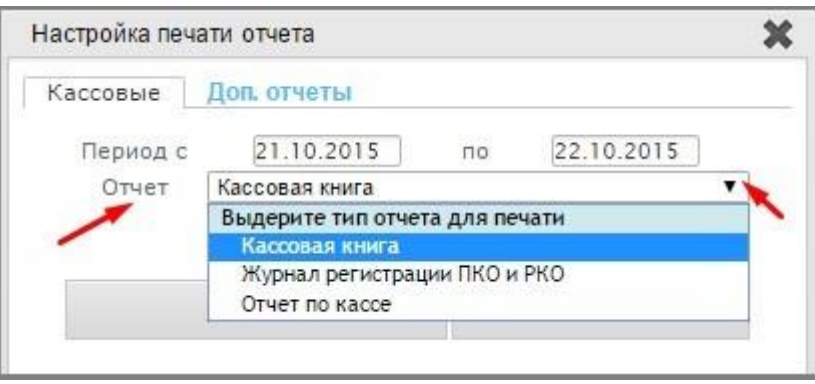

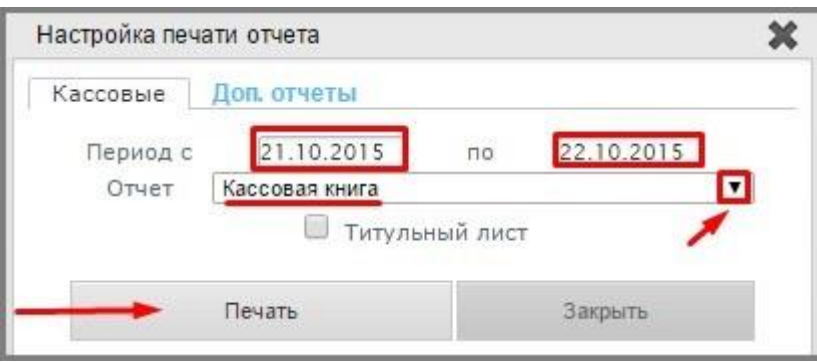

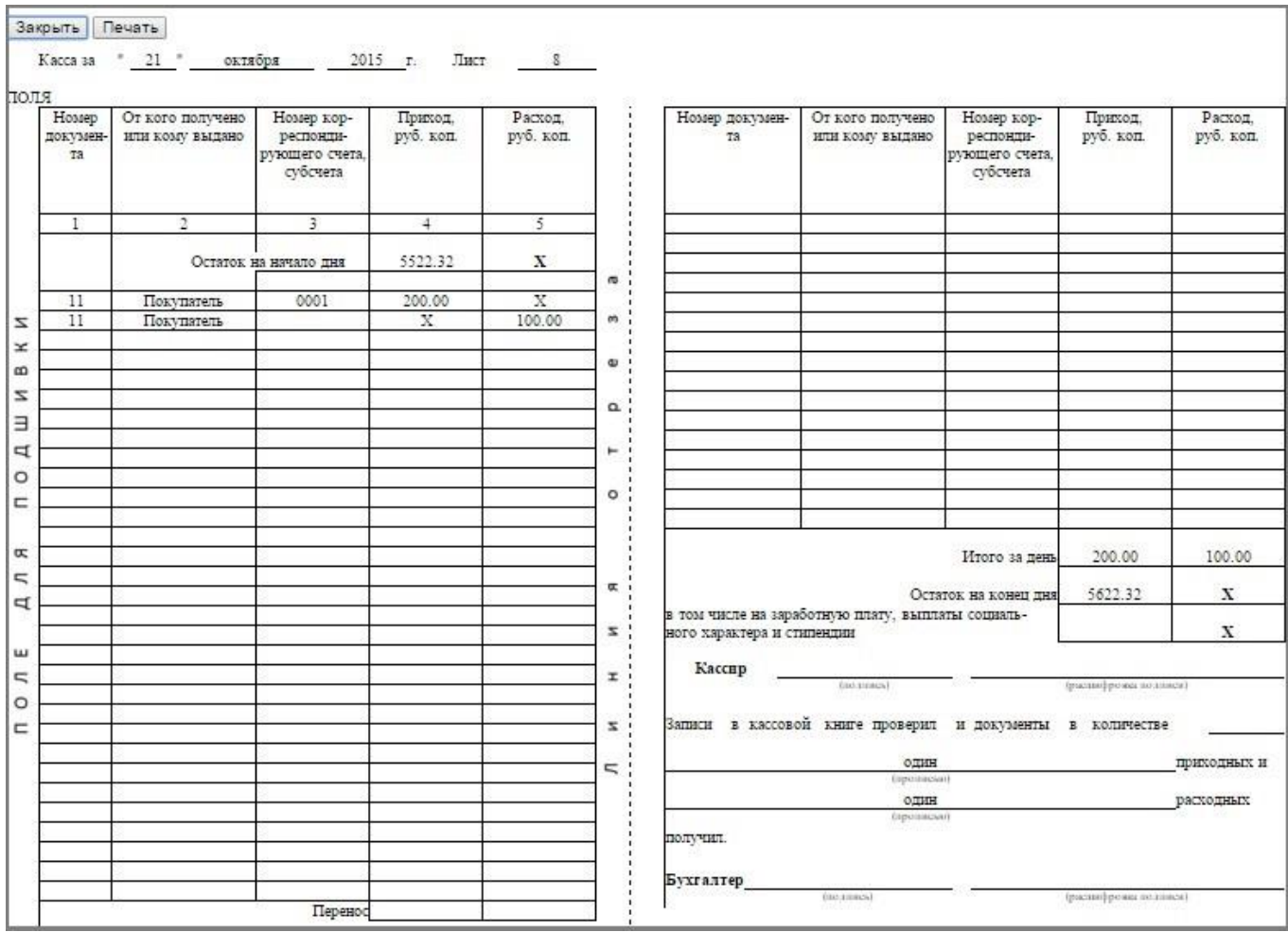

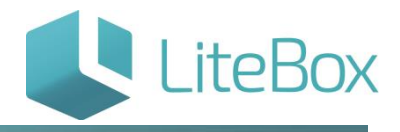

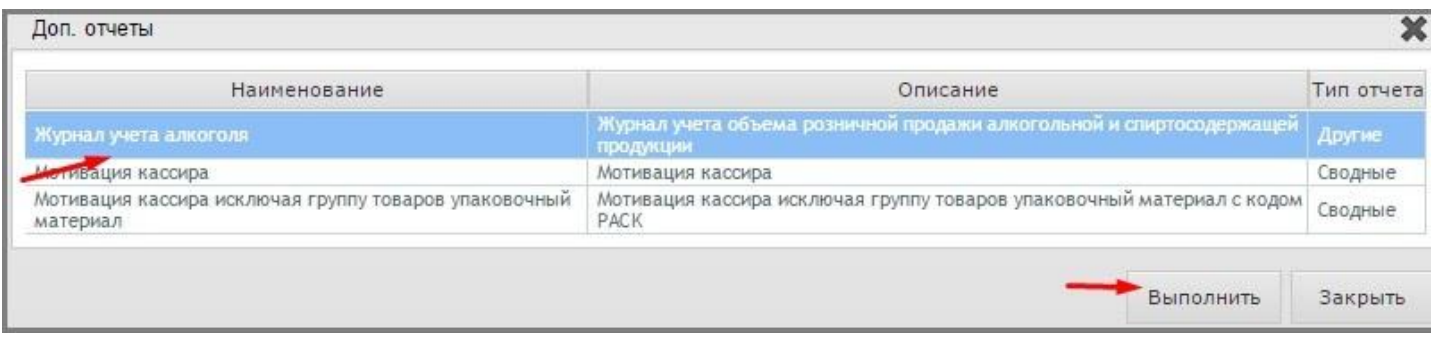

кнопка «Кассовые операции», которая вызывает окно «История операций»;

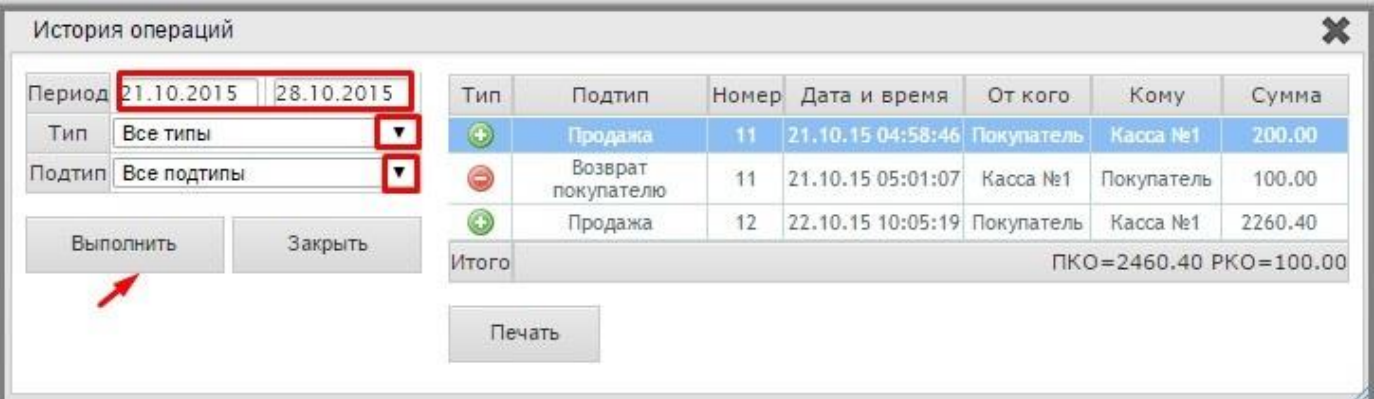

кнопка «Остаток в кассе».

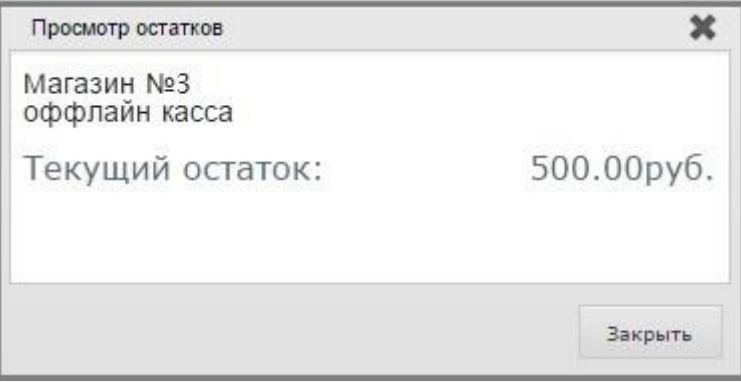

### <span id="page-5-0"></span>**Настройка дополнительных отчетов**

Вкладка предназначена для выбора дополнительных отчетов, которые доступны кассиру в Кассе.

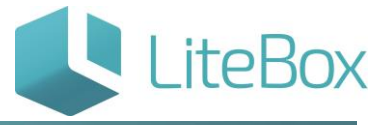

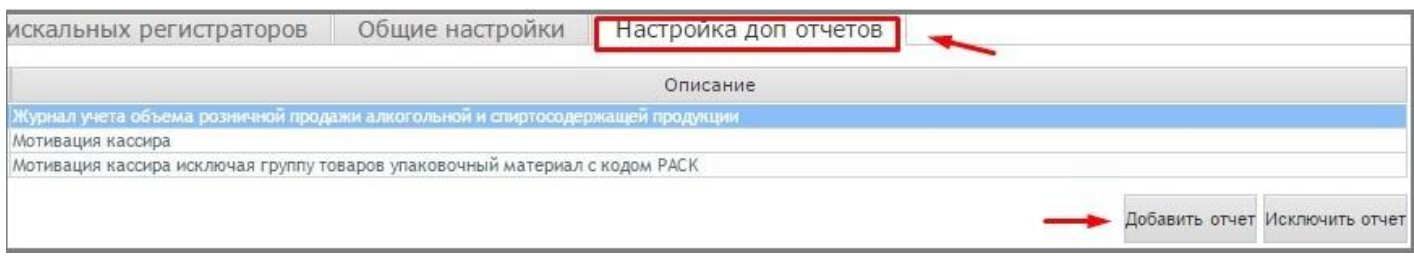

#### Вкладка состоит из перечня доступных дополнительных отчетов и кнопок «Добавить отчет» и «Исключить отчет».

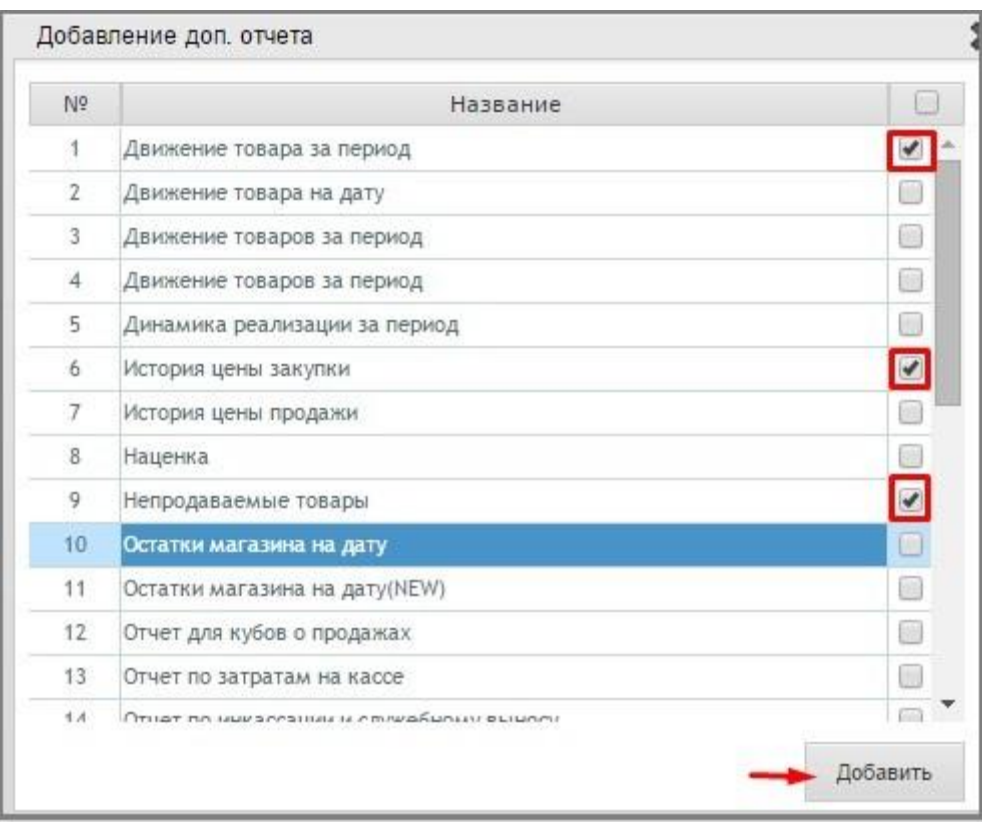

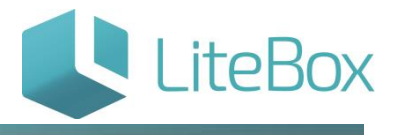

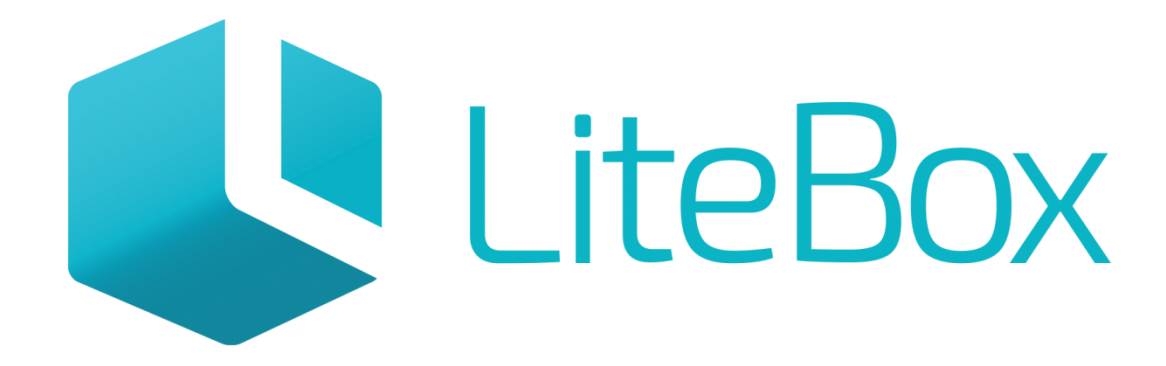

# Управляй магазином легко!